Versión 2.1 Novembre de 2021 702P08318

## McAfee® Embedded Control

Guia de configuració del McAfee® ePO™

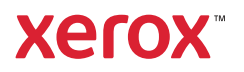

© 2021 Xerox Corporation. Tots els drets reservats. Queden reservats els drets no publicats, d'acord amb les lleis de copyright dels Estats Units. Els continguts d'aquesta publicació no es poden reproduir de cap manera sense el permís de Xerox Corporation.

La protecció del copyright indicada inclou tots els materials i la informació susceptibles de ser propietat intel·lectual segons les normatives legals o estatutàries actuals corresponents, o segons les estipulacions d'aquest document, com ara el material generat per elements de programari que es visualitzin per pantalla com estils, plantilles, icones, visualitzacions, semblances, etc.

Xerox® i Xerox amb la marca figurativa®, Phaser®, PhaserSMART®, PhaserMatch®, PhaserCal®, PhaserMeter™, CentreWare®, PagePack®, eClick®, PrintingScout®, Walk-Up®, WorkCentre®, FreeFlow®, Scan to PC Desktop®, MeterAssistant®, SuppliesAssistant®, Xerox Secure Access Unified ID System®, Xerox Extensible Interface Platform®, ColorQube®, ConnectKey®, Global Print Driver®, VersaLink®, AltaLink® i Mobile Express Driver® són marques comercials de Xerox Corporation als EUA i/o a altres països.

Adobe® Reader®, Adobe® Type Manager®, ATM™, Flash®, Macromedia®, Photoshop® i PostScript® son marques comercials d'Adobe Systems Incorporated als EUA i/o a altres països.

Microsoft®, Windows Vista®, Windows® i Windows Server® són marques comercials de Microsoft Corporation als Estats Units i a altres païssos.

McAfee®, ePolicy Orchestrator® i McAfee ePO™ són marques comercials o marques comercials registrades de McAfee, Inc. als Estats Units i altres països.

SGI® i IRIX® són marques comercials de Silicon Graphics International Corp. o les seves subsidiàries als Estats Units i/o a altres països.

Sun, Sun Microsystems i Solaris són marques comercials o marques registrades d'Oracle i/o de les seves filials als Estats Units i altres països.

UNIX® és una marca comercial als Estats Units i altres països, amb llicència exclusiva de X/ Open Company Limited.

CERTIFICACIÓ Wi-Fi Wi-Fi Direct® és una marca comercial de Wi-Fi Alliance.

## Taula de continguts

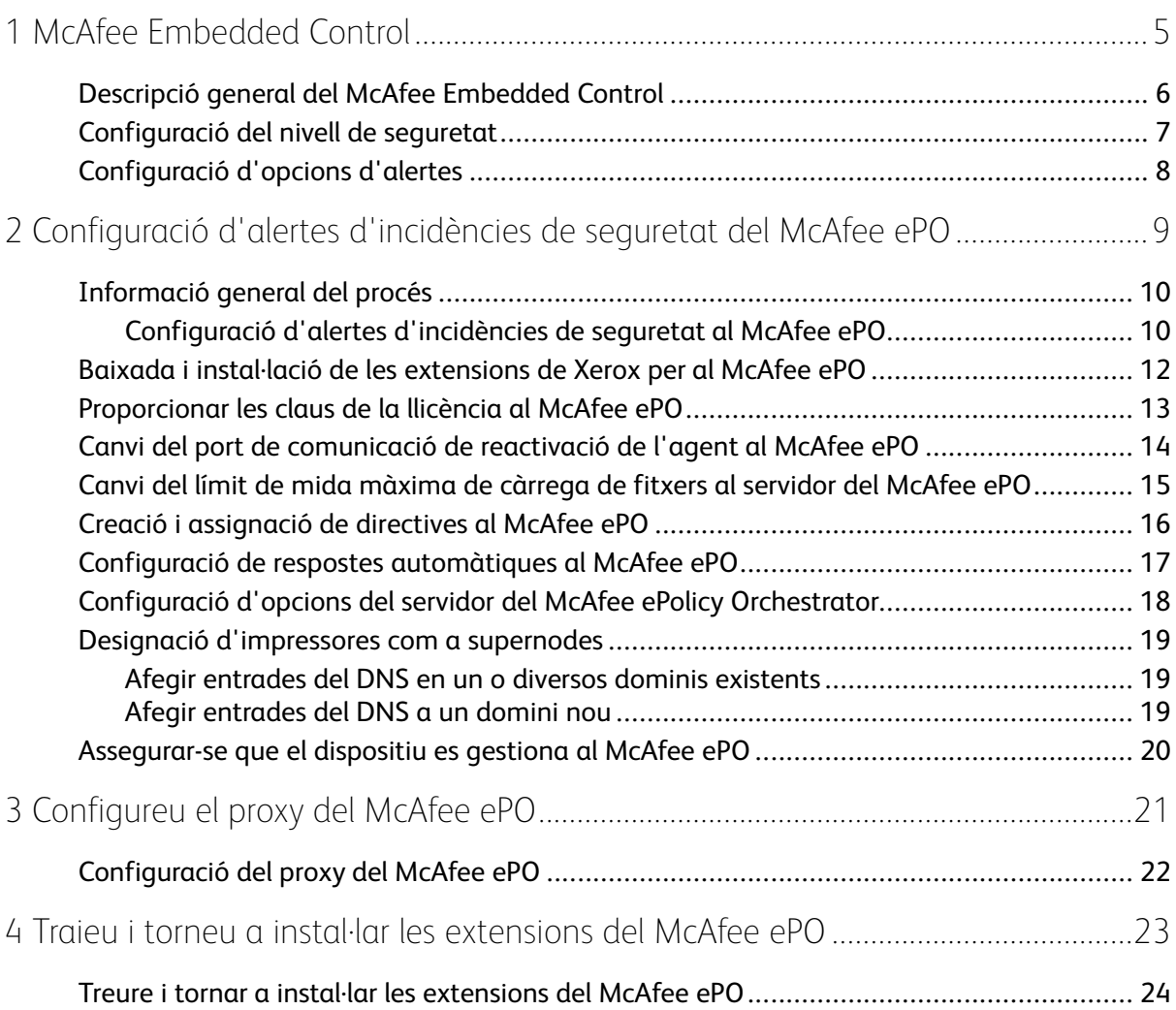

Taula de continguts

## <span id="page-4-0"></span>McAfee Embedded Control

Aquest capítol inclou:

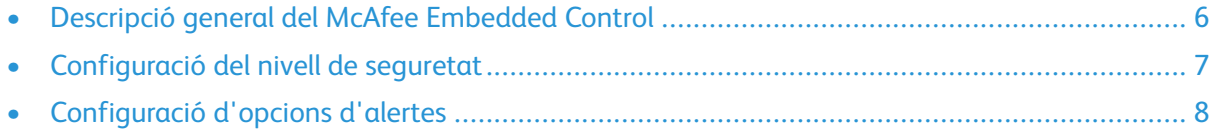

1

#### <span id="page-5-0"></span>Descripció general del McAfee Embedded **Control**

Si s'ha instal·lat el McAfee® ePolicy Orchestrator™ (ePO) al servidor, utilitzeu aquesta guia per integrar impressores multifuncionals de Xerox que tenen la funció de seguretat del McAfee Embedded Control.

El McAfee Embedded Control inclou dues funcions de seguretat:

- Seguretat millorada manté la integritat del programari de la impressora mitjançant la supervisió dels fitxers del sistema i l'emissió d'alertes si es produeixen canvis no autoritzats en un fitxer del sistema.
- Control d'integritat és una opció de programari que combina les funcions de seguretat millorada amb la capacitat de supervisar i evitar l'execució de fitxers executables no autoritzats. Per activar aquesta opció, cal proporcionar una clau d'instal·lació de la funció a la pàgina d'instal·lació de funcions. Per obtenir una clau d'instal·lació de la funció, poseu-vos en contacte amb el vostre representant de Xerox.

Podeu configurar la impressora perquè us enviï alertes de correu electrònic si es produeix una incidència de seguretat. Hi ha diversos mètodes d'alerta disponibles.

Les alertes de correu electrònic se us poden enviar directament o es poden trametre a una aplicació centralitzada com ara:

- McAfee® ePolicy Orchestrator™ (ePO)
- Xerox® CentreWare ® Web
- Xerox® Device Manager

Per obtenir informació sobre el McAfee ePO i el McAfee Embedded Control, visiteu [www.mcafee.](http://www.mcafee.com) [com.](http://www.mcafee.com)

#### <span id="page-6-0"></span>Configuració del nivell de seguretat

Si no heu comprat el McAfee Integrity Control, Xerox recomana que mantingueu el nivell de seguretat predefinit Seguretat millorada.

El McAfee Embedded Control té dos nivells de seguretat:

- Seguretat millorada
- Control d'integritat

**Nota:** Configureu el nivell de seguretat només si és necessari. La impressora s'entrega amb el nivell de seguretat millorada de forma predefinida. Aquest nivell és l'adient en la majoria de casos.

- 1. Al servidor web incorporat de la impressora multifuncional, feu clic a **Propietats > Seguretat**.
- 2. Feu clic a **McAfee Embedded Control**.
- 3. Per activar les funcions del McAfee Embedded Control i configurar opcions de comentaris d'alertes, feu clic a **Edita**.
- 4. Per configurar el nivell de seguretat, a Nivell de seguretat, seleccioneu **Seguretat millorada** o **Control d'integritat**.
- 5. Si se selecciona Seguretat millorada com a nivell de seguretat, feu clic a **Desa**.
- 6. Si se selecciona Control d'integritat com a nivell de seguretat, feu clic a **Següent**, introduïu la clau d'instal·lació de la funció i feu clic a **Aplica**.

**Nota:** Si es modifica l'opció de nivell de seguretat, la impressora es reinicia. El procés triga diversos minuts.

#### <span id="page-7-0"></span>Configuració d'opcions d'alertes

Podeu configurar la impressora perquè us alerti si es produeix una incidència de seguretat.

Per configurar les opcions d'alertes:

- 1. Al servidor web incorporat de la impressora multifuncional, feu clic a **Propietats > Seguretat**.
- 2. Feu clic a **McAfee Embedded Control**.
- 3. Per configurar les opcions de missatges d'alertes, feu clic a **Edita**.
- 4. Per configurar la impressora perquè enviï alertes de correu electrònic:
	- a. A Localment al dispositiu, feu clic a **Alertes de correu electrònic** i a **Desa**.
	- b. Al costat d'Alertes de correu electrònic, a Acció, feu clic a **Edita**.
	- c. A Recipient Adreces de grups de destinataris, introduïu una adreça electrònica vàlida per als grups aplicables (1, 2 o 3).
	- d. A cada grup amb adreça electrònica, seleccioneu **Activa el grup**.
	- e. A Preferències del grup de destinataris, a McAfee Embedded Control, seleccioneu els grups que voleu que rebin alertes: **Grup 1**, **Grup 2** i **Grup 3**.
	- f. Feu clic a **Aplica-ho**.
	- g. Feu clic a **Accepta** quan aparegui el missatge de confirmació.
- 5. Configureu el mètode de missatges d'alertes.
	- Per configurar la impressora per enviar alertes al servidor del McAfee ePolicy Orchestrator, a McAfee Remote Solutions, seleccioneu **Servidor del McAfee's ePolicy Orchestrator**.
	- Si utilitzeu el Xerox® CentreWare® Web per gestionar les impressores, configureu alertes de seguretat al Xerox® CentreWare® Web.
	- Si Xerox gestiona les impressores, utilitzeu el Xerox® Device Manager per enviar alertes de seguretat a través d'impressores registrades.

**Nota:** Si les funcions del McAfee Embedded Control s'activen, la impressora també registra incidències de seguretat al registre d'auditoria.

# $\bigg)$

## <span id="page-8-0"></span>Configuració d'alertes d'incidències de seguretat del McAfee ePO

Aquest capítol inclou:

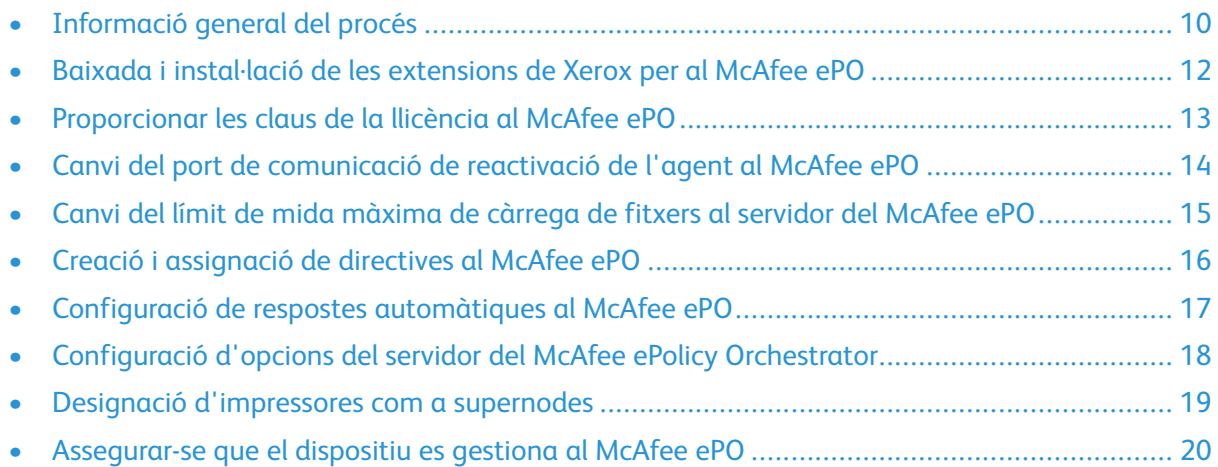

#### <span id="page-9-0"></span>Informació general del procés

La informació general proporciona els procediments, en l'ordre específic necessari, per configurar les alertes de seguretat al McAfee ePO.

#### <span id="page-9-1"></span>Configuració d'alertes d'incidències de seguretat al McAfee ePO

Per configurar les alertes de seguretat al McAfee ePO, completeu cada procediment en l'ordre indicat:

- 1. Compreu i instal·leu el programari del servidor del McAfee ePO. Per obtenir més informació, poseu-vos en contacte amb un representant de McAfee o visiteu [www.mcafee.com](http://www.mcafee.com).
- 2. Les extensions de Xerox<sup>®</sup> per al McAfee ePO requereixen el Microsoft .NET Framework. Baixeu i instaleu el Microsoft .NET Framework (versió 4.0 o posterior). Per obtenir més informació, visiteu [www.microsoft.com.](http://www.microsoft.com)

**Nota:** La versió del .NET necessària depen del servidor d'SQL utilitzat al servidor de l'ePO.

**Nota:** Si no completeu el procediment, es produirà un missatge **Error-2** en obrir l'extensió de la impressora multifuncional de Xerox.

- 3. Baixeu i instal·leu les extensions de Xerox® per al McAfee ePO. Per obtenir informació detallada, consulteu Baixada i instal·lació de les [extensions](#page-11-0) de Xerox per al McAfee ePO.
- 4. Proporcioneu les claus de la llicència al McAfee ePO. Per obtenir informació detallada, consulteu [Proporcionar](#page-12-0) les claus de la llicència al McAfee ePO.
- 5. Per garantir que la impressora es pot comunicar amb el servidor del McAfee ePO, canvieu el port de comunicació de reactivació de l'agent predefinit al McAfee ePO. Per obtenir informació detallada, consulteu Canvi del port de [comunicació](#page-13-0) de reactivació de l'agent al [McAfee](#page-13-0) ePO.
- 6. Per permetre les actualitzacions de programari de la impressora, canvieu la mida màxima de fitxer del límit de càrrega al servidor del McAfee ePO. Cal que la mida màxima de fitxer del límit de càrrega sigui superior a la mida del fitxer d'actualització de programari de la impressora de Xerox®. Per obtenir informació detallada, consulteu [Canvi](#page-14-0) del límit de mida [màxima](#page-14-0) de càrrega de fitxers al servidor del McAfee ePO.
- 7. Assegureu-vos que les alertes d'incidències de seguretat s'envien quan es produeixen, i no en intervals regulars. Creeu una directiva de seguretat i associeu la directiva amb les vostres impressores de Xerox® al McAfee ePO. Per obtenir informació detallada, consulteu [Creació](#page-15-0) i [assignació](#page-15-0) de directives al McAfee ePO.
- 8. Per garantir que rebeu correus electrònics automàticament si es produeix una alerta de seguretat, configureu les respostes automàtiques al McAfee ePO. Per obtenir informació detallada, consulteu Configuració de respostes [automàtiques](#page-16-0) al McAfee ePO.
- 9. Al servidor web incorporat de la impressora multifuncional, a la pàgina del McAfee Embedded Control, proporcioneu informació sobre el servidor del McAfee ePO. Per obtenir informació detallada, consulteu [Configuració](#page-17-0) d'opcions del servidor del McAfee ePolicy Orchestrator.
- 10. Designeu les impressores com a supernodes a la vostra xarxa. Per obtenir informació detallada, consulteu Designació [d'impressores](#page-18-0) com a supernodes.
- 11. Assegureu-vos que el dispositiu es gestiona al McAfee ePO. Per obtenir informació detallada, consulteu [Assegurar-se](#page-19-0) que el dispositiu es gestiona al McAfee ePO.
	- 10 McAfee® Embedded Control Guia de configuració del McAfee® ePO™

12. Configureu el proxy del McAfee ePO. Per obtenir informació detallada, consulteu [Configuració](#page-21-0) del proxy del [McAfee](#page-21-0) ePO.

#### <span id="page-11-0"></span>Baixada i instal·lació de les extensions de Xerox per al McAfee ePO

- 1. Trobeu i baixeu les extensions de Xerox®. Les extensions es troben en un fitxer **.zip**.
	- a. Per anar al lloc web d'assistència de Xerox®, obriu un navegador web i introduïu [www.](http://www.office.xerox.com/cgi-bin/printer.pl?APP=%3cSelect%20Value%3e&Page=Color&PgName=tech&Language=English) [xerox.com/office/support.](http://www.office.xerox.com/cgi-bin/printer.pl?APP=%3cSelect%20Value%3e&Page=Color&PgName=tech&Language=English)
	- b. Per anar a la pàgina d'assistència tècnica d'un determinat dispositiu, al camp Cerca, introduïu el model del dispositiu i premeu **Introdueix**.
	- c. A la llista de resultats que es mostra per al dispositiu, feu clic a **Controladors i baixades**.
	- d. Al menú desplegable Sistema operatiu, seleccioneu el sistema operatiu del vostre servidor.

**Nota:** Assegureu-vos que se selecciona el sistema operatiu del servidor, i no el sistema operatiu de l'ordinador.

- e. A Utilitats i aplicacions, feu clic a **Extensió de Xerox per al McAfee ePolicy Orchestrator (ePO)**.
- f. Llegiu el contracte de llicència de l'usuari final i feu clic a **Accepto**.
- 2. Obriu el fitxer **.zip** i moveu els dos fitxers amb extensió comprimida a una carpeta temporal. No obriu els fitxers amb extensió **.zip**.
- 3. Al McAfee ePO, instal·leu els fitxers amb extensió **.zip**.
	- a. Accediu a la interfície web del McAfee ePO a https://servername.domain:8443.
	- b. Aneu a **Menú > Programari > Extensions**.
	- c. Al cantó superior esquerre, feu clic a **Instal·la l'extensió**.
	- d. Aneu a la carpeta temporal, seleccioneu un fitxer d'extensió **.zip** i obriu-lo.
	- e. Feu clic a **D'acord**.

**Nota:** Si es mostra un missatge durant la instal·lació que indica que l'extensió Solidcore ja s'ha instal·lat, traieu l'extensió Solidcore actual. Després de completar la instal·lació, torneu a instal·lar el programari proporcionat per Xerox i actualitzeu l'extensió de Solidcore. Per obtenir informació detallada, consulteu [Treure](#page-23-0) i tornar a instal·lar les [extensions](#page-23-0) del McAfee ePO.

- f. Instal·leu l'altre fitxer d'extensió **.zip**.
- 4. Per seguir configurant les alertes de seguretat, aneu a [Proporcionar](#page-12-0) les claus de la llicència al [McAfee](#page-12-0) ePO.

#### <span id="page-12-0"></span>Proporcionar les claus de la llicència al McAfee ePO

- 1. Accediu a la interfície web del McAfee ePO a https://servername.domain:8443.
- 2. Aneu a **Menú > Configuració > Opcions del servidor**.
- 3. Feu clic a **Solidcore**.
- 4. Al cantó inferior dret, feu clic a **Edita**.
- 5. Introduïu les següents claus de llicència:
	- Control de canvis: XL17-ZCWK-K7E2-9PZY-OT6V
	- Control d'aplicacions: ZM7H-FX52-3SFL-TR5Z-MAG3
	- Control d'integritat: K5DA-AG51-5AR3-OB99-WTDG
- 6. Feu clic a **Desa**.
- 7. Per sequir configurant les alertes de seguretat, aneu a Canvi del port de [comunicació](#page-13-0) de [reactivació](#page-13-0) de l'agent al McAfee ePO.

#### <span id="page-13-0"></span>Canvi del port de comunicació de reactivació de l'agent al McAfee ePO

- 1. Accediu a la interfície web del McAfee ePO a https://servername.domain:8443.
- 2. Aneu a **Menú > Configuració > Opcions del servidor**.
- 3. Feu clic a **Ports**.
- 4. Al cantó inferior dret, feu clic a **Edita**.
- 5. Al costat del port de comunicació d'activació de l'agent, introduïu **8083** o qualsevol port que no s'utilitzi i que no sigui el port predefinit (8081).
- 6. Feu clic a **Desa**.
- 7. Per seguir configurant les alertes de seguretat, aneu a Canvi del límit de mida [màxima](#page-14-0) de càrrega de fitxers al [servidor](#page-14-0) del McAfee ePO.

#### <span id="page-14-0"></span>Canvi del límit de mida màxima de càrrega de fitxers al servidor del McAfee ePO

- 1. Accediu al servidor del McAfee ePO i aneu a C: \Program Files (x86) \McAfee \ePolicy Orchestrator\Server\conf\orion.
- 2. Utilitzeu una aplicació d'edició de text i obriu el fitxer **orion.properties**.
- 3. Canvieu el text orion.upload.max.size=90000000 a orion.upload.max.size= 500000000.
- 4. Deseu el fitxer de text.
- 5. Reinicieu el servidor de l'ePO.
- 6. Per seguir configurant les alertes de seguretat, aneu a Creació i [assignació](#page-15-0) de directives al [McAfee](#page-15-0) ePO.

#### <span id="page-15-0"></span>Creació i assignació de directives al McAfee ePO

- 1. Accediu a la interfície web del McAfee ePO a https://servername.domain:8443.
- 2. Aneu a **Menú > Directiva > Catàleg de directives**.
- 3. Al costat de Producte, seleccioneu **Agent del McAfee**.
- 4. Al costat de Categoria, seleccioneu **General**.
- 5. Per crear la directiva, al costat de Predefinida, a la columna Accions, feu clic a **Duplica**.
	- a. Al costat de Nom, introduïu **Agent de la impressora multifuncional**.
	- b. Al costat de Notes, introduïu **Per a extrems de Xerox**.
	- c. Feu clic a **D'acord**.
- 6. Per editar la directiva, a Nom, feu clic a **Agent de la impressora multifuncional**.
- 7. Feu clic a la pestanya **Incidències**.
	- a. Si no s'ha seleccionat anteriorment, seleccioneu **Activa el reenviament d'incidències prioritaries**.
	- b. Al costat de Reenvia les incidències amb una prioritat igual o superior a, seleccioneu **Informatiu**.
	- c. Al costat d'Interval entre càrregues, introduïu **1**.
	- d. Al costat de Nombre màxim d'incidències entre càrregues, introduïu **20**.
	- e. Feu clic a **Desa**.
- 8. Aneu a **Menú > Directiva > Regles d'assignació de directives**.
- 9. Feu clic a **Nova regla d'assignació**.
	- a. Al costat de Nom, introduïu **Agent de la impressora multifuncional**.
	- b. Feu clic a **Següent**.
	- c. Feu clic a **Afegeix la directiva**.
	- d. A Producte, seleccioneu **Agent del McAfee**, a Categoria, seccioneu **General** i, a Directiva, seleccioneu la nova directiva, **Agent de la impressora multifuncional**.
	- e. Feu clic a **Següent**.
	- f. A Propietats disponibles, feu clic a **Etiqueta**.
	- g. A Comparació, feu clic a **Té una etiqueta**.
	- h. A Valor, seleccioneu **Impressora multifuncional de Xerox**.
	- i. Feu clic a **D'acord**.
	- j. Feu clic a **Següent**.
- 10. Feu clic a **Desa**.
- 11. Per seguir configurant les alertes de seguretat, aneu a [Configuració](#page-16-0) de respostes [automàtiques](#page-16-0) al McAfee ePO.
	- 16 McAfee® Embedded Control Guia de configuració del McAfee® ePO™

#### <span id="page-16-0"></span>Configuració de respostes automàtiques al McAfee ePO

Per proporcionar als administradors de seguretat la capacitat de rebre notificacions de correu electrònic automàtiques, instal·leu la funció Resposta automàtica. Aquestes notificacions s'envien quan el McAfee Embedded Control detecta una incidència de seguretat a un dispositiu de Xerox. Quan s'instal·la, aquest sistema de resposta s'aplica a tots els dispositius amb aprovisionament del servidor de l'EPO. Les incidències que activen les respostes automàtiques d'alertes de la impressora multifuncional de Xerox són: La denegació de lectura, escriptura o execució de fitxers.

De manera predefinida, les respostes automàtiques es desactiven. Per activar-les, cal que un administrador de seguretat inclogui una adreça electrònica vàlida.

Per afegir una adreça electrònica i activar la resposta:

- 1. Al McAfee ePO, seleccioneu **Menú > Automatització > Respostes automàtiques**.
- 2. Feu clic a **Nova resposta**.
	- a. Al costat de Nom, introduïu **Alertes de la impressora multifuncional de Xerox**.
	- b. Al costat de Descripció, introduïu **Incidències d'amenaces**.
	- c. A Grups d'incidències, seleccioneu **Incidències de Solidcore**.
	- d. A Tipus d'incidències, seleccioneu **Incidències de clients**.
	- e. A Estat, seleccioneu **Activat**.
	- f. Feu clic a **Següent**.
- 3. Feu clic a **Incidència**.
	- a. A Valor, seleccioneu **Fitxer creat**, **Fitxer suprimit**, **Fitxer modificat**, **Execució denegada** i **Lectura de fitxer denegada**. A continuació, feu clic a la icona més (**+**) per crear una fila.
	- b. A Destinataris, introduïu les adreces electròniques.
	- c. Feu clic a **Següent** i feu clic a **Desa**.
- 4. A Agregació, a Limitació, seleccioneu **Activeu aquesta resposta si es produeixen diverses incidències cada hora**.
- 5. A la pestanya Accions, seleccioneu **Envia un correu electrònic**.
- 6. Feu clic a **Següent** i feu clic a **Desa**.
- 7. Per seguir configurant les alertes de seguretat, aneu a [Configuració](#page-17-0) d'opcions del servidor del McAfee ePolicy [Orchestrator.](#page-17-0)

#### <span id="page-17-0"></span>Configuració d'opcions del servidor del McAfee ePolicy Orchestrator

- 1. Al servidor web incorporat de la impressora multifuncional, feu clic a **Propietats > Seguretat**.
- 2. Feu clic a **McAfee Embedded Control**.
- 3. A la pàgina del McAfee Embedded Control, al costat de Nivells de seguretat del dispositiu, feu clic a **Edita**.
- 4. Seleccioneu **Servidor del McAfee ePolicy Orchestrator** i feu clic a **Desa**.
- 5. Seleccioneu **Servidor del McAfee ePolicy Orchestrator** i feu clic a **Edita**.
- 6. Seleccioneu un tipus d'adreça. Introduïu l'adreça amb el format correcte o el nom de host del servidor i canvieu el número de port predefinit com calgui.
- 7. A Nom d'usuari, introduïu el nom que la impressora utilitza per accedir a l'aplicació del servidor del McAfee ePO.
- 8. Introduïu la clau i, a continuació, introduïu la clau de nou per verificar-la.
- 9. Feu clic a **Desa**.
- 10. Per seguir configurant les alertes de seguretat, aneu a Designació [d'impressores](#page-18-0) com a [supernodes.](#page-18-0)

#### <span id="page-18-0"></span>Designació d'impressores com a supernodes

L'extensió de Xerox® per al McAfee ePO utilitza fins a tres impressores de Xerox® com a supernodes per comunicar-se amb les altres impressores de Xerox® que supervisa. Xerox recomana que designeu més d'una impressora de Xerox® com a supernode. Si un determinat supernode no funciona o està fora de línia, el McAfee ePO pot utilitzar altres supernodes per comunicar-se amb altres impressores. Les impressores es designen com a supernodes mitjançant l'addició de determinades entrades al servidor DNS.

#### **Nota:**

- Cal que les impressores de Xerox® i el servidor del McAfee ePO utilitzin el mateix servidor DNS.
- Completeu els procediments següents al servidor DNS, no al servidor del McAfee ePO.

Per afegir una entrada de DNS, realitzeu un dels passos següents:

#### <span id="page-18-1"></span>Afegir entrades del DNS en un o diversos dominis existents

Si teniu un nombre petit de dominis a la xarxa, utilitzeu aquest mètode per afegir entrades de DNS a cada domini.

- 1. Al servidor DNS, trobeu el domini de les impressores que voleu designar com a supernode.
- 2. Per a cada domini, afegiu entrades per a tots els supernodes i utilitzeu els noms següents:
	- XeroxDiscoverySuperNode1
	- XeroxDiscoverySuperNode2
	- XeroxDiscoverySuperNode3

**Nota:** Les entrades de tots els supernodes no diferencien majúscules i minúscules.

- 3. Si la xarxa utilitza més d'un servidor DNS, repetiu el pas anterior per a tots els servidors DNS.
- 4. Per seguir configurant les alertes de seguretat, aneu a [Assegurar-se](#page-19-0) que el dispositiu es [gestiona](#page-19-0) al McAfee ePO.

#### <span id="page-18-2"></span>Afegir entrades del DNS a un domini nou

Si teniu un nombre gran de dominis a la xarxa, utilitzeu aquest mètode per afegir entrades de DNS a un sol domini.

- 1. Al servidor DNS, creeu el domini **Xerox.local**. L'extensió de Xerox per al McAfee ePO cerca un domini amb aquest nom.
- 2. A Xerox.local, afegiu entrades per a cada supernode mitjançant els noms següents:
	- XeroxDiscoverySuperNode1
	- XeroxDiscoverySuperNode2
	- XeroxDiscoverySuperNode3
- 3. Per seguir configurant les alertes de seguretat, aneu a [Assegurar-se](#page-19-0) que el dispositiu es [gestiona](#page-19-0) al McAfee ePO.

#### <span id="page-19-0"></span>Assegurar-se que el dispositiu es gestiona al McAfee ePO

- 1. Al McAfee ePO, feu clic a **Arbre del sistema**.
- 2. Feu clic a **Objectes perduts**.
- 3. A Valor predefinit, seleccioneu **Aquest grup i tots els subgrups**.
- 4. Comproveu que el vostre dispositiu de Xerox es mostra.
- 5. Comproveu que el dispositiu de Xerox es mostra com a Gestionat a Estat gestionat.
- 6. A la finestra del McAfee ePO, a Menúseleccioneu **Altres fabricants** i feu clic a l'extensió **Impressora multifuncional de Xerox**.
- 7. Per facilitar l'accés al McAfee ePO, arrossegueu i deixeu anar la icona de l'extensió **Impressora multifuncional de Xerox** al bàner superior.
- 8. Per seguir configurant les alertes de seguretat, aneu a [Configuració](#page-21-0) del proxy del McAfee ePO.

# <span id="page-20-0"></span>3 Configureu el proxy del McAfee ePO

Aquest capítol inclou:

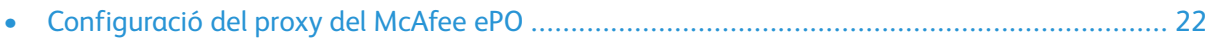

#### <span id="page-21-0"></span>Configuració del proxy del McAfee ePO

Si s'utilitza un proxy, cal configurar-lo amb el McAfee ePO.

- 1. Al McAfee ePO, a Menú, seleccioneu **Configuració**.
- 2. Seleccioneu **Configuració del servidor**.
- 3. Seleccioneu **Configuració del proxy**.
- 4. Al cantó inferior dret, feu clic a **Edita**.
- 5. A Tipus, seccioneu **Configura les opcions del proxy manualment**.
- 6. A Opcions del servidor proxy, configureu les opcions com calgui per ajustar-les a les del vostre lloc.
- 7. Feu clic a **Desa**.
- 8. Reinicieu el servidor de l'ePO.

**Nota:** Si no completeu el procediment, es produirà un missatge **Error-2** en obrir l'extensió de la impressora multifuncional de Xerox.

# 4

## <span id="page-22-0"></span>Traieu i torneu a instal·lar les extensions del McAfee ePO

Aquest capítol inclou:

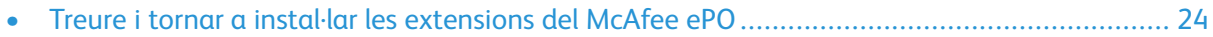

#### <span id="page-23-0"></span>Treure i tornar a instal·lar les extensions del McAfee ePO

Si es mostra un missatge durant la instal·lació que indica que l'extensió Solidcore ja s'ha instal·lat, traieu l'extensió Solidcore actual. Després de completar la instal·lació, torneu a instal·lar el programari proporcionat per Xerox i actualitzeu l'extensió de Solidcore. La realització d'aquests dos passos permet establir la base necessària per actualitzar el programari a una versió més recent.

- 1. Traieu el programari actual.
- 2. Instal·leu el programari proporcionat per Xerox.
- 3. Completeu el procediment de configuració mitjançant la versió de programari que s'acaba d'instal·lar.
- 4. Si està disponible, realitzeu l'actualització a una versió més actual.

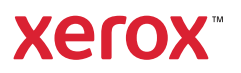